# Leading the<br>Integration

Your business problems have changed. Why hasn't your integration solution?

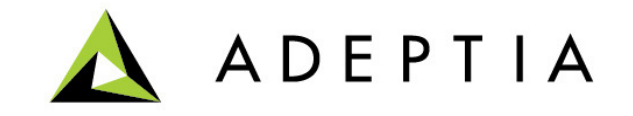

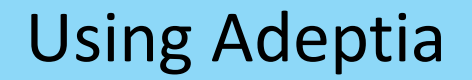

#### Use Case: Creating an EDI Outbound File

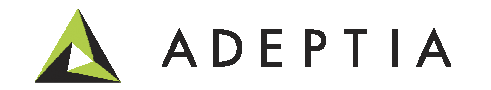

### Use Case highlights

In this use case we will go through following steps:

- 1. Use the B2B Trading Partner Relationship to configure EDI Outbound
- 2. Setup a trigger to run the outbound relationship
- 3. View the status and the run-time logs in the B2B Monitoring dashboard

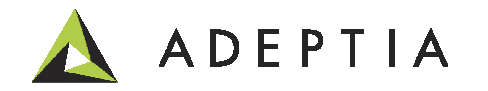

# Setup Trading Partner

#### Setup EDI Trading Partner by going to Develop > Solutions > B2B > Trading Partner

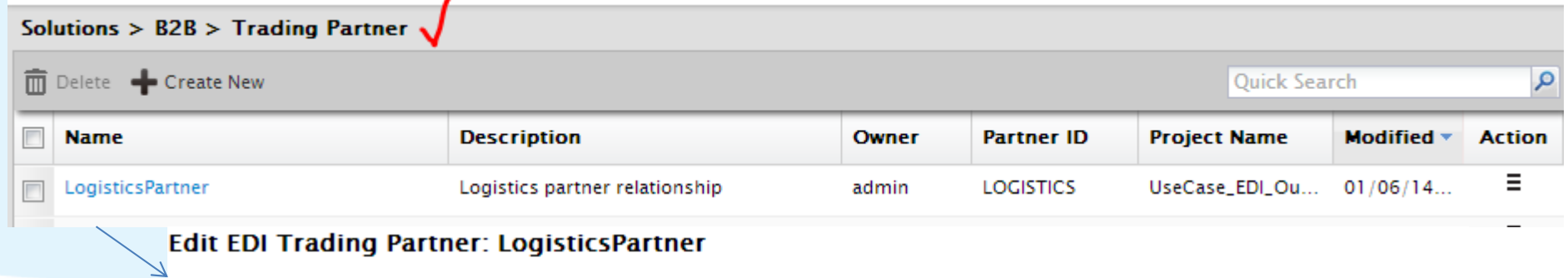

**Basic properties** ₫

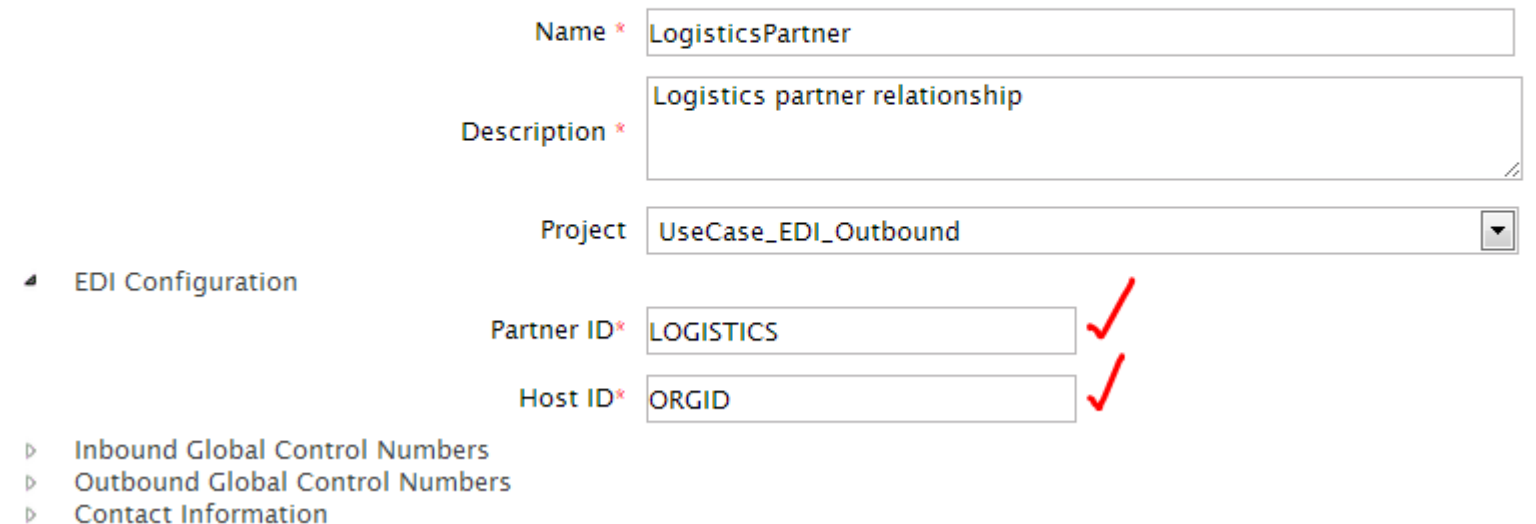

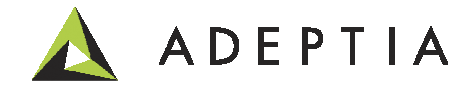

# Configure: Event

#### Setup Event by going to Develop > Events > File

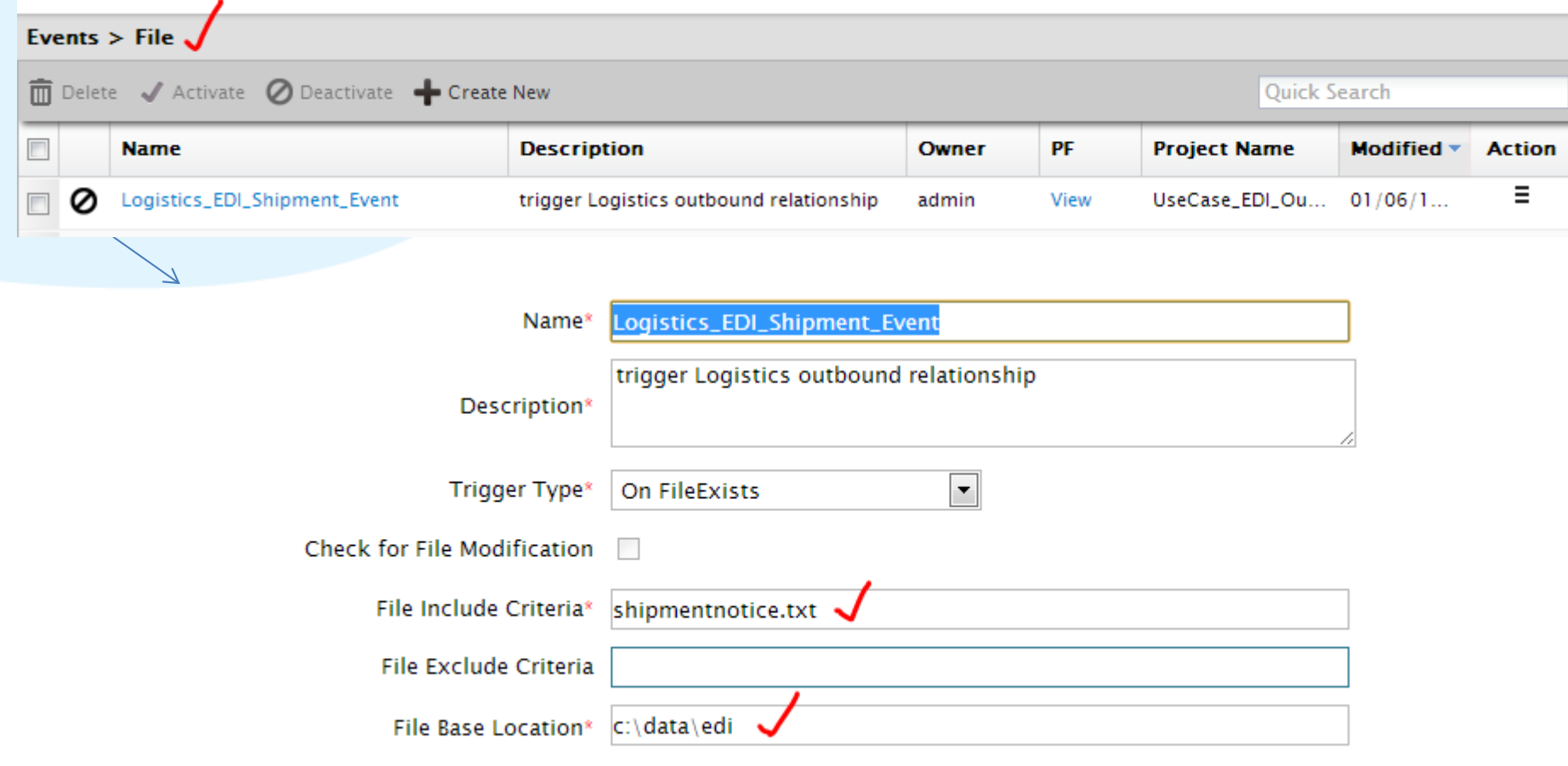

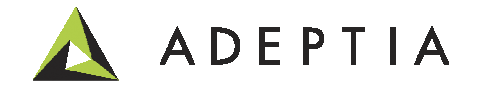

# Configure: Mapping

#### Setup Event by going to Develop > Services > Data Transformation

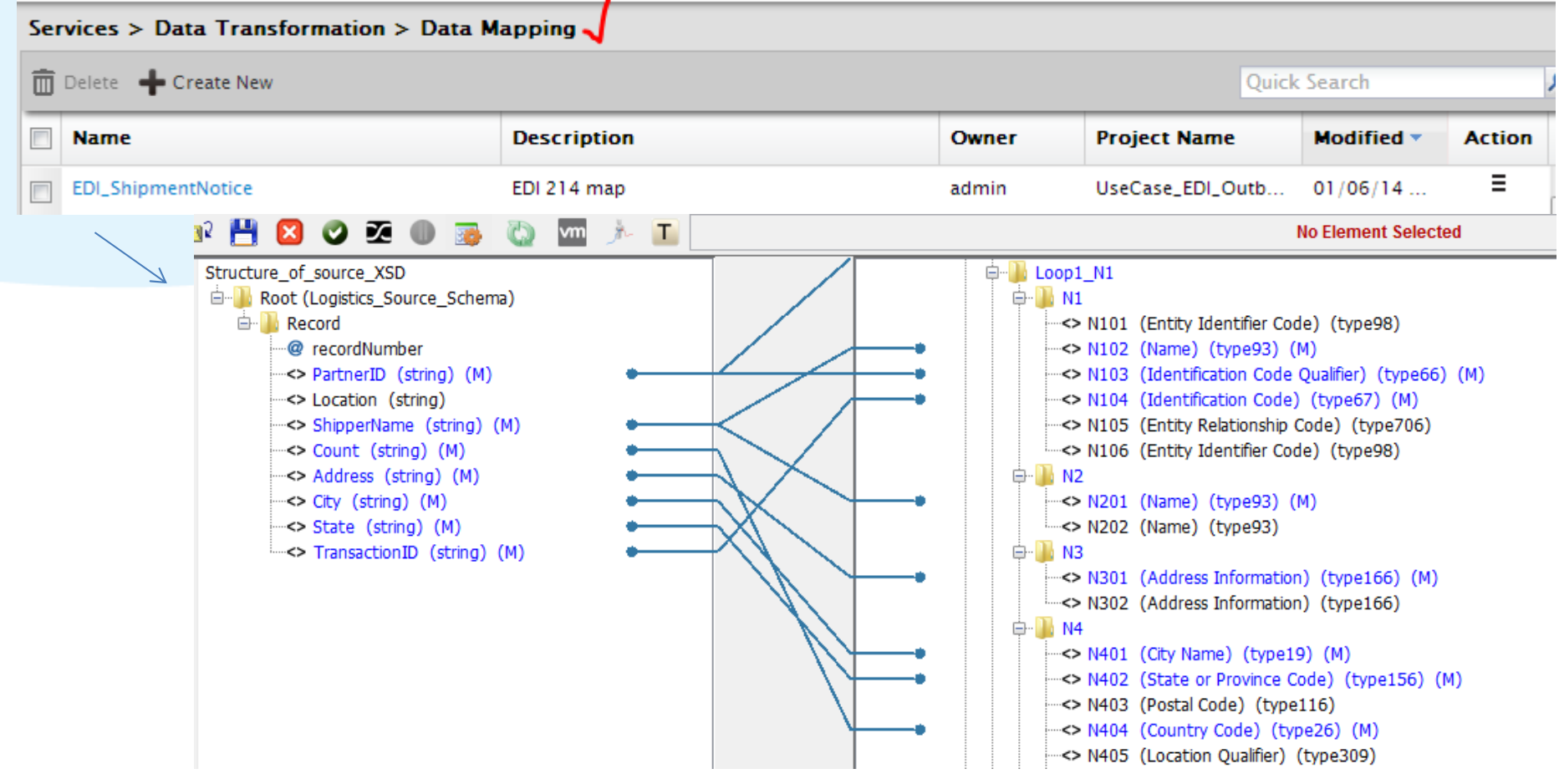

Prerequisite: Create Source and target EDI schemas by going to Develop >Services>Schema

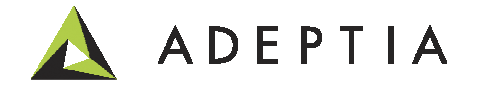

# Configure: Target

#### Create Target by going to Develop > Services > Target > File

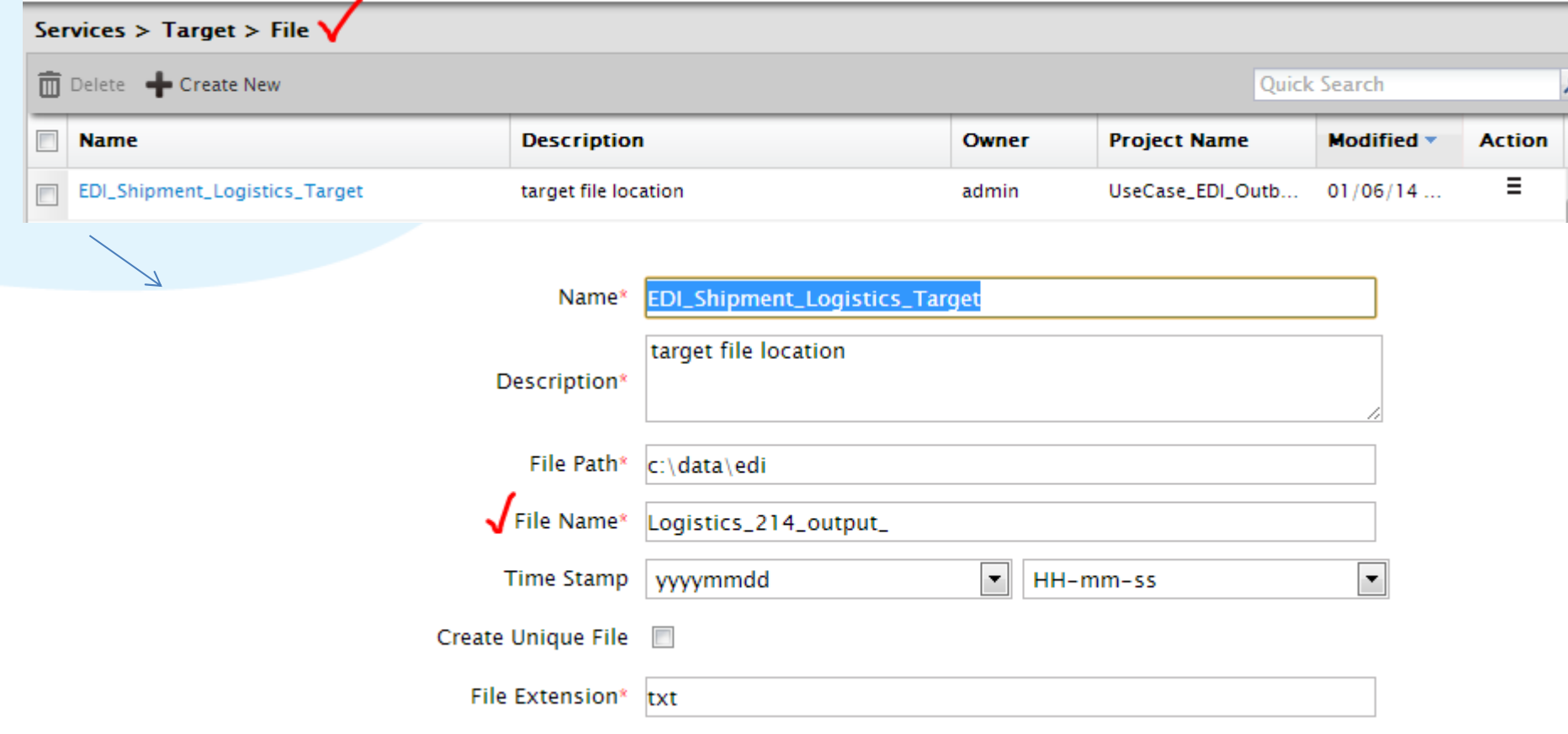

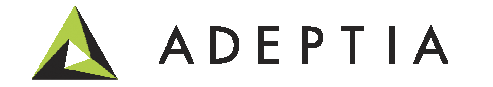

#### Create Target by going to Solutions > B2B >Relationships

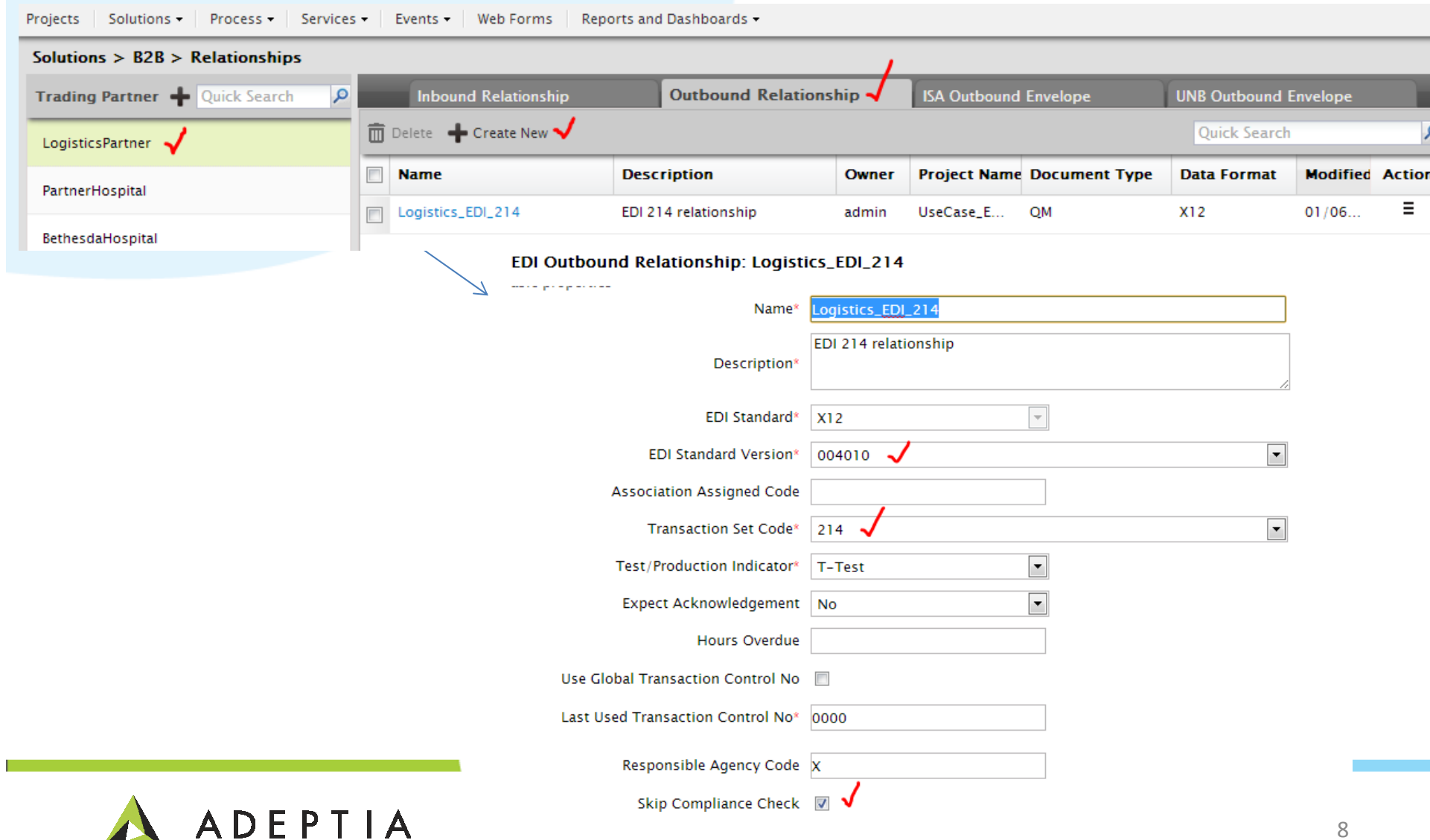

#### Select Event, Mapping and Target activities created in previous steps

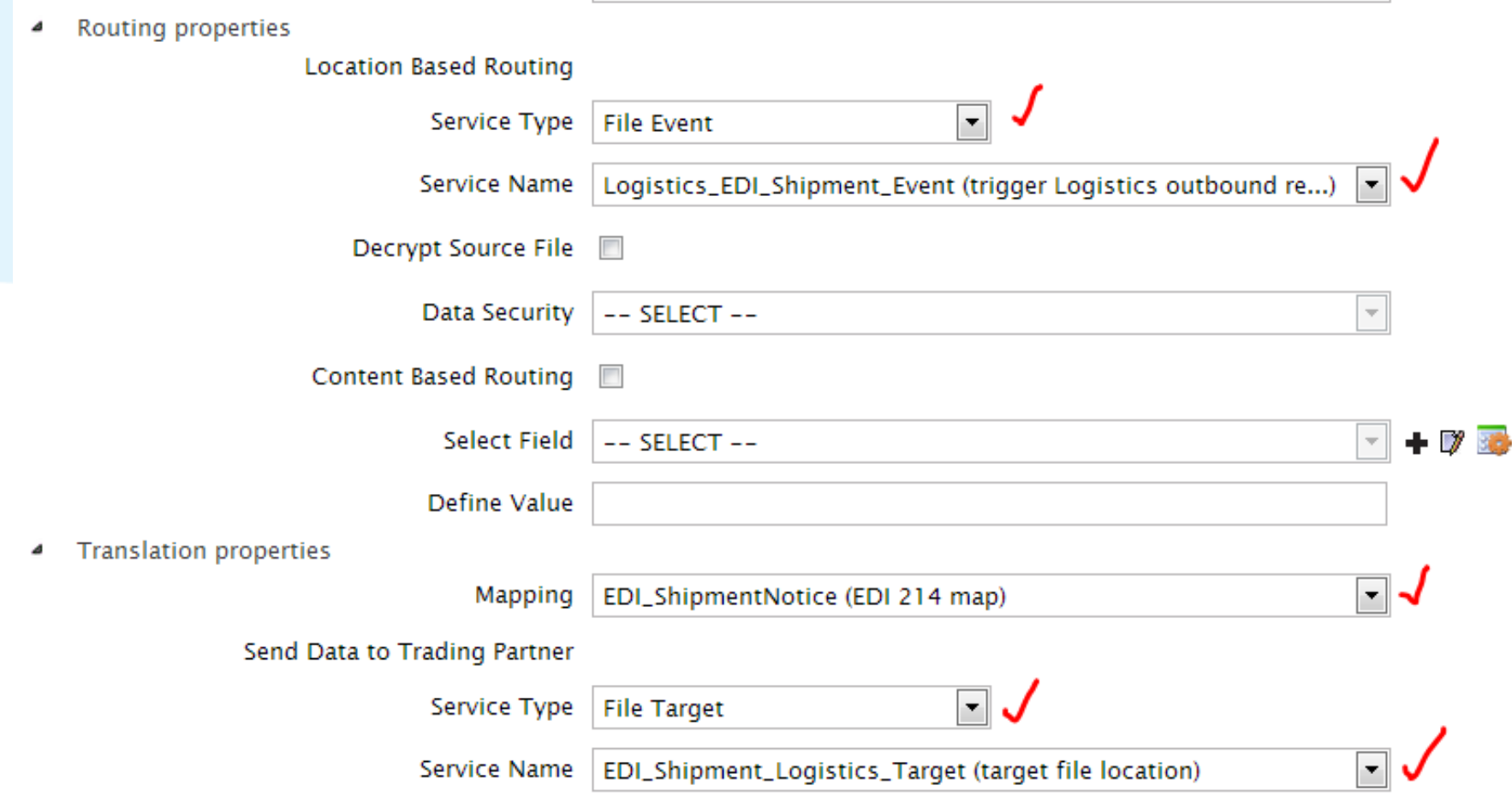

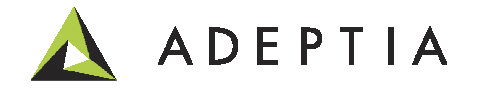

Put in your Host ID in the Sender ID field and the Trading Partner ID in the Receiver ID field.

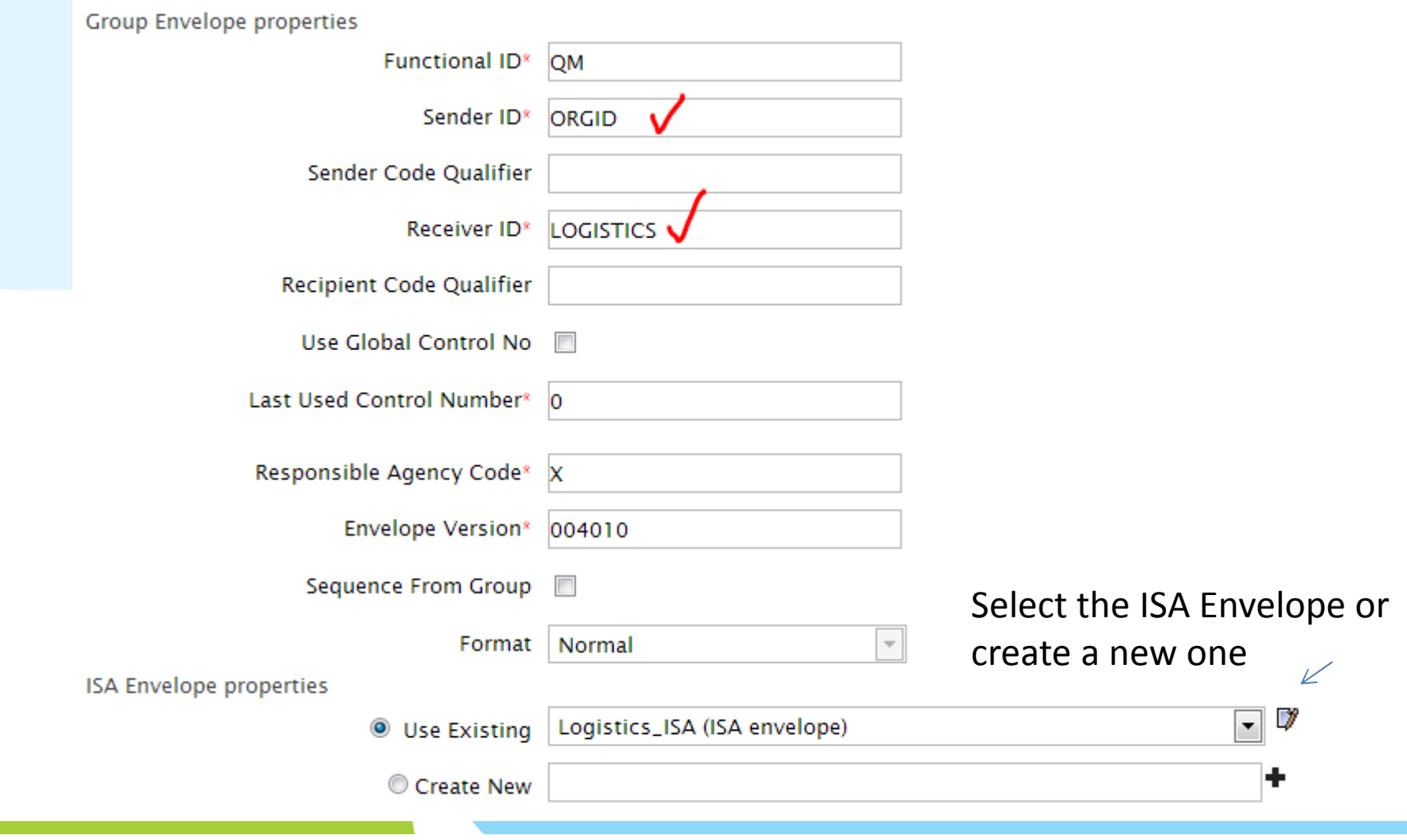

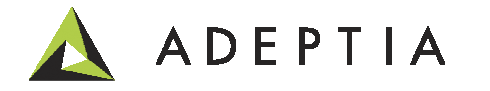

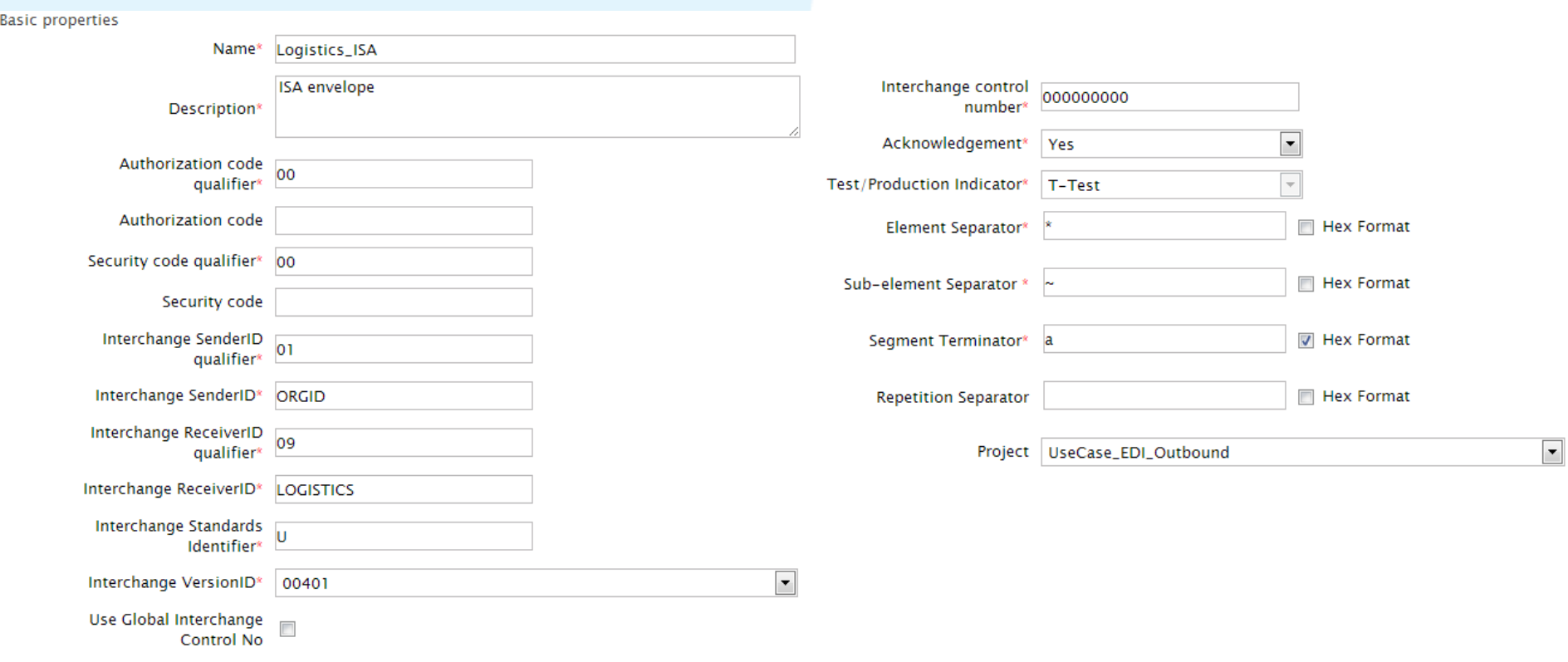

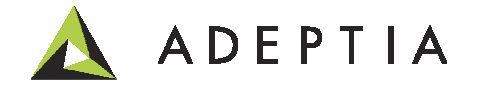

# B2B Logs

First run the Event by going to Events > File and select and activate or right click and click onExecute Now if the trigger type is on File exists.

After executing or activating the trigger go to Monitor > History > B2B Logs

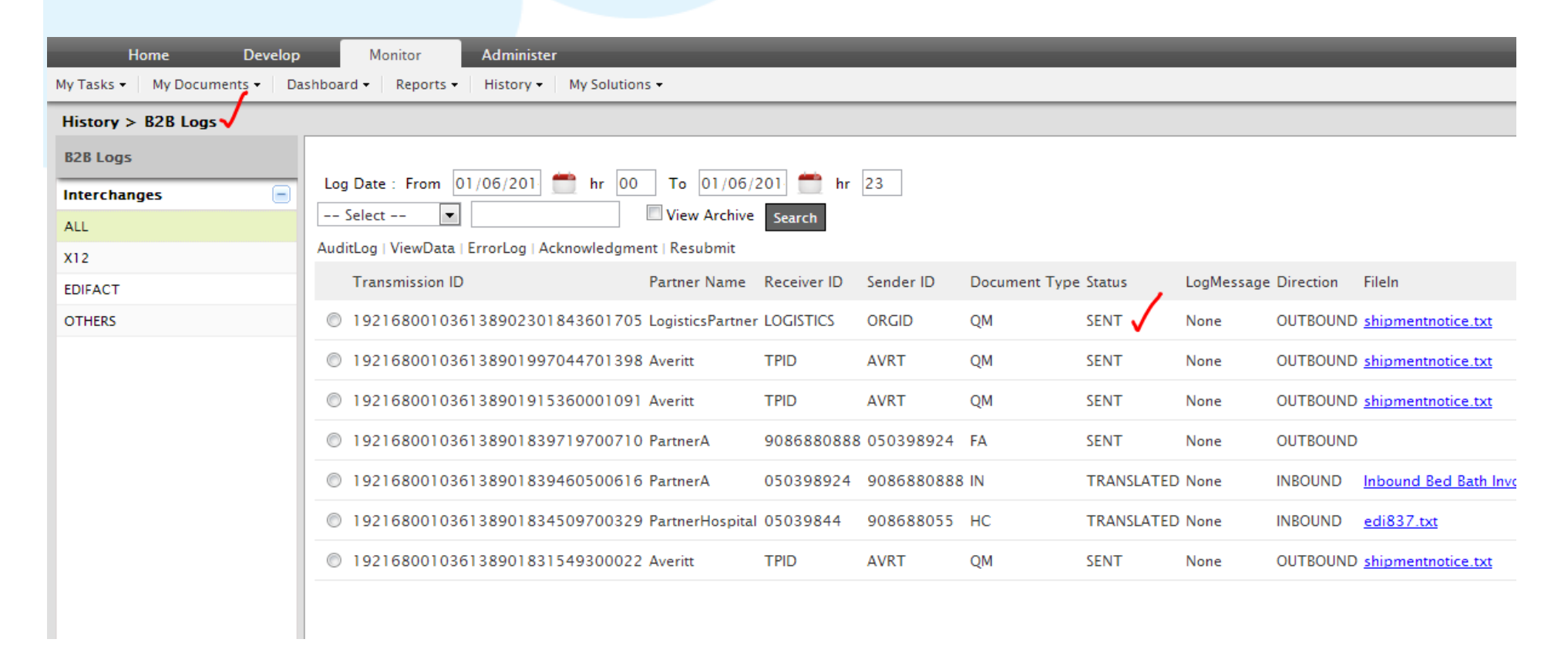

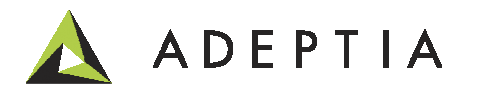

# Project

#### Manage your activities by going to the project. All the objects are shown under their service categories.

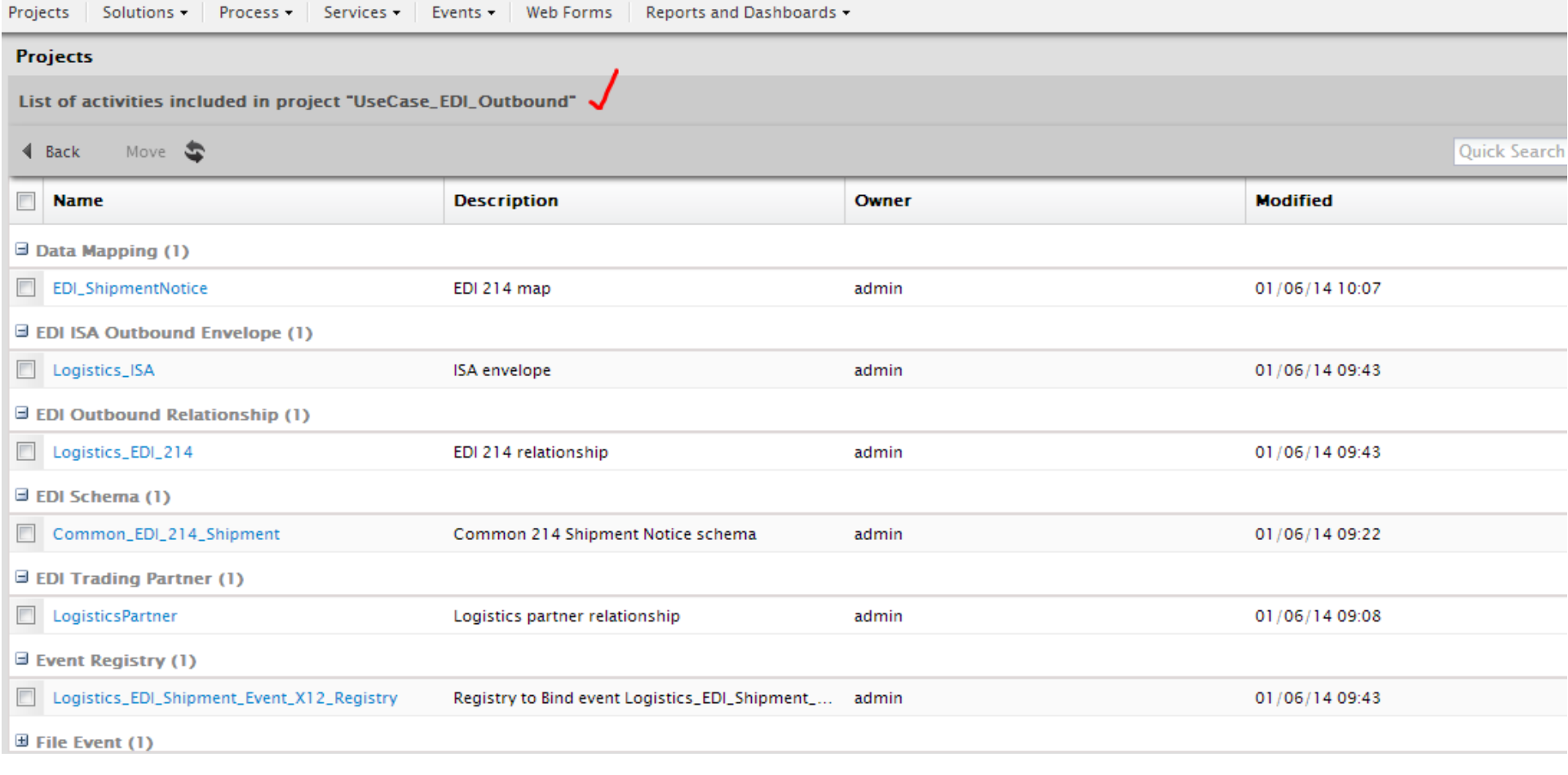

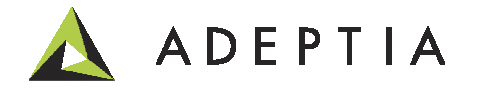

# Leading the<br>Integration<br>Revolution

Your business problems have changed.<br>Why hasn't your integration solution?

# Thank You!

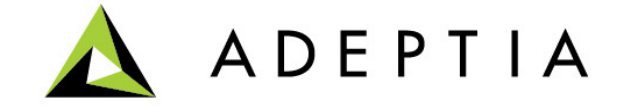